## **Coast Capital – QuickBooks Guide**

Downloading the QuickBooks (QBO) file

## **Step-by step instructions on how to download the QuickBooks (QBO) file, for members using the QuickBooks software (downloaded on a PC).**

## **In the new Coast Capital digital banking platform:**

Download the QuickBooks (QBO) File from Coast Capital Savings:

- 1. Log in to Coast Online Banking
- 2. Select Account **Overview**> **My Accounts**
- 3. Click on the correct account to export to QuickBooks
- 4. Scroll to the bottom of the transaction list for the account
- 5. Select **Export**
- 6. From the drop down, select **QuickBooks** as the file type
- 7. Your PC will prompt you to download a QBO file, save it somewhere it can be located again

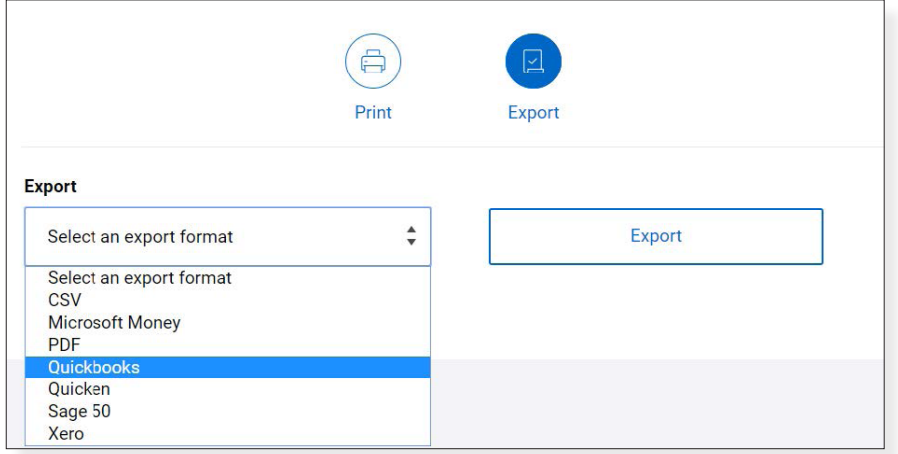

For steps to take within your QuickBooks software please reference this Intuit [article](https://quickbooks.intuit.com/learn-support/en-ca/banking-currency/download-bank-feed-transactions-in-quickbooks-desktop/00/262061).

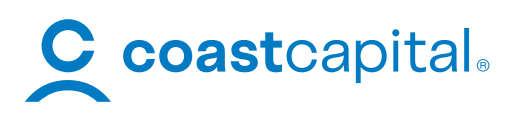